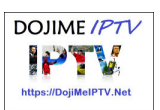

# **How to setup IPTV M3U File to view on VLC Media Player?**

Use VideoLan's VLC media player to stream and run IPTV, the IP-based TV service, to view TV programs from around the world. Normally, IPTV is viewed with the media player on the IPTV website. However, using the newer versions of VLC, you can stream TV from IPTV through the VLC player if you properly configure the player.

You can choose to download the latest VLC player version for Windows or any other operating system from the Videolan.org website.

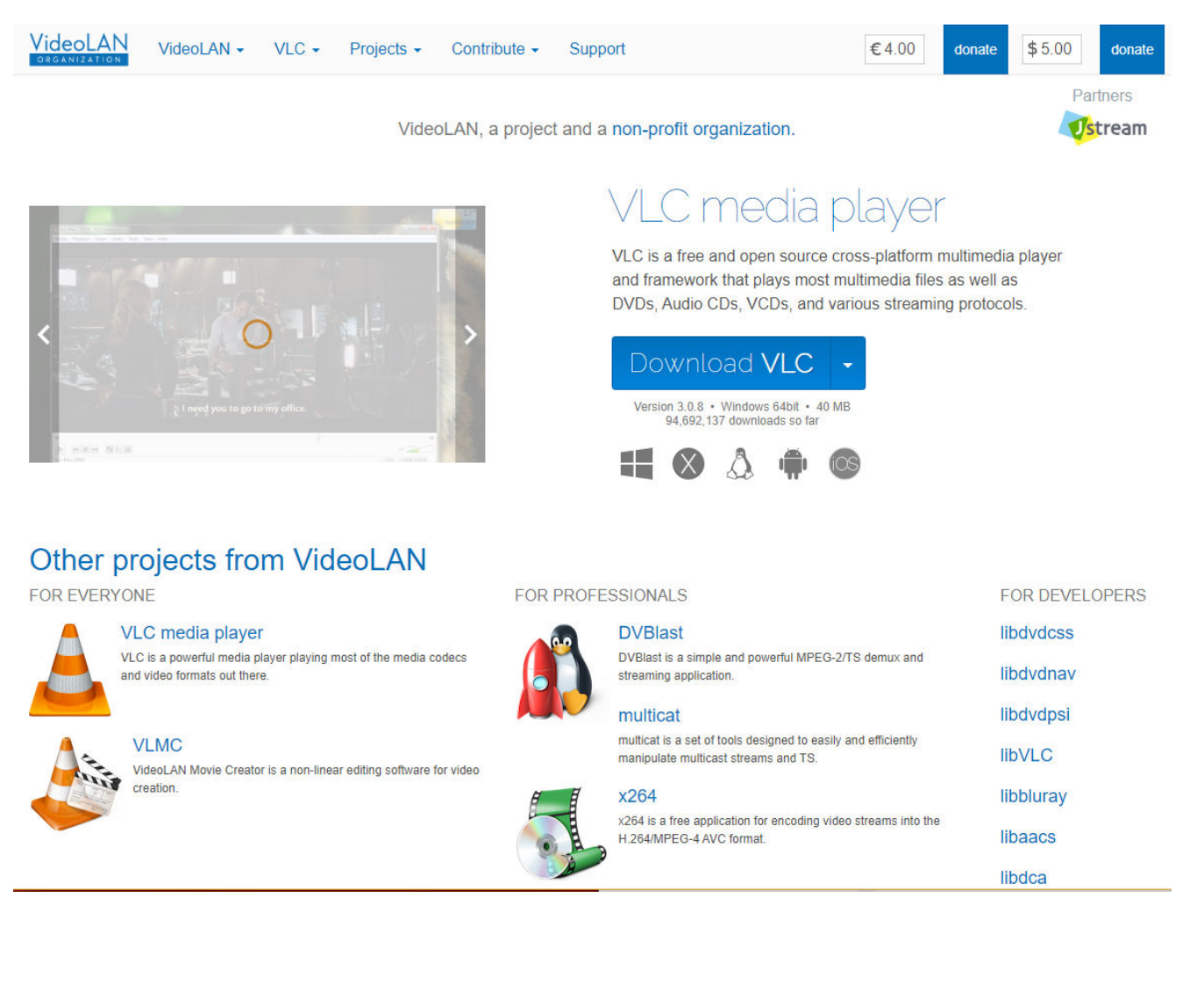

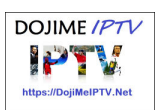

#### **Method #1 If you have an existing M3U Playlist File**

1: Open the VLC media player.

2: Click the "Media" button on the top navigation bar to show the menu.

3: Click the "Open File" option, then locate and select the M3U playlist file that you have in your computer.

4: To change channels, look for the 'Toggle playlist' icon which is the 3rd square icon from the far right to left at the bottom of the VLC app.

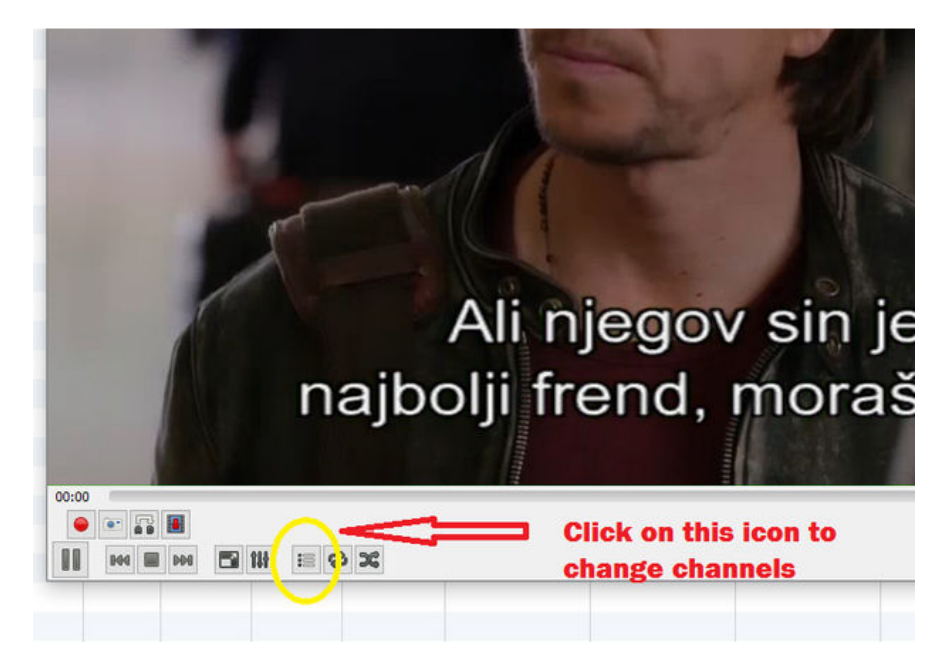

#### **Method #2 If you have a paid IPTV Subscription (or a valid M3U URL link line statement)**

If you do, then you should be able to obtain the M3U URL single link line statement (select the M3U with Options choice) for your own secure IPTV service access. The URL link line statement looks something like this:

"http://xx.<serviceprovider>.xyz.xyz/get.php?username=XXXX&password=YYYY&type=m3u\_plus&output=ts"

( 'xx.<serviceprovider>.xyz.zyz' = the full name of your iptv service provider's domain site)

(XXXX & YYYY =confidential details from your IPTV provider for your own secure access)

If you have a paid subscription, then the fastest and most easiest method to get up and going is to use VLC with your 'M3U with Options' line statement. This is applicable for both VLC on Windows and VLC on Mac OSX.

1: Click the "Media" button on the top navigation bar to show the menu and select "Open Network Stream".

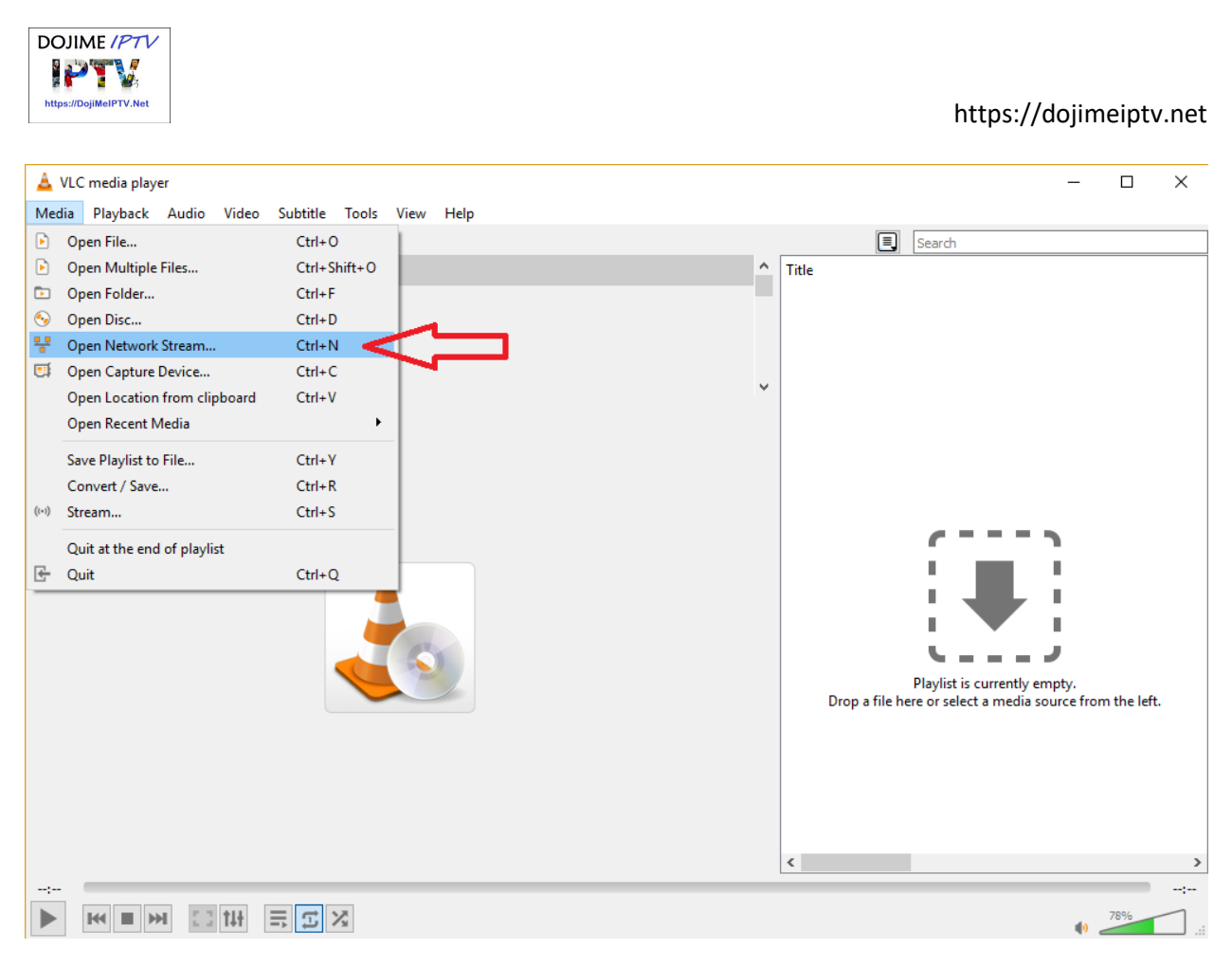

2: Click on the "Open Network Stream" option. Next, key in the complete **M3U URL link line statement** as provided by your IPTV service provider:-

http://xx.<serviceprovider>.xyz.xyz/get.php?username=XXXX&password=YYYY&type=m3u\_plus&output=ts

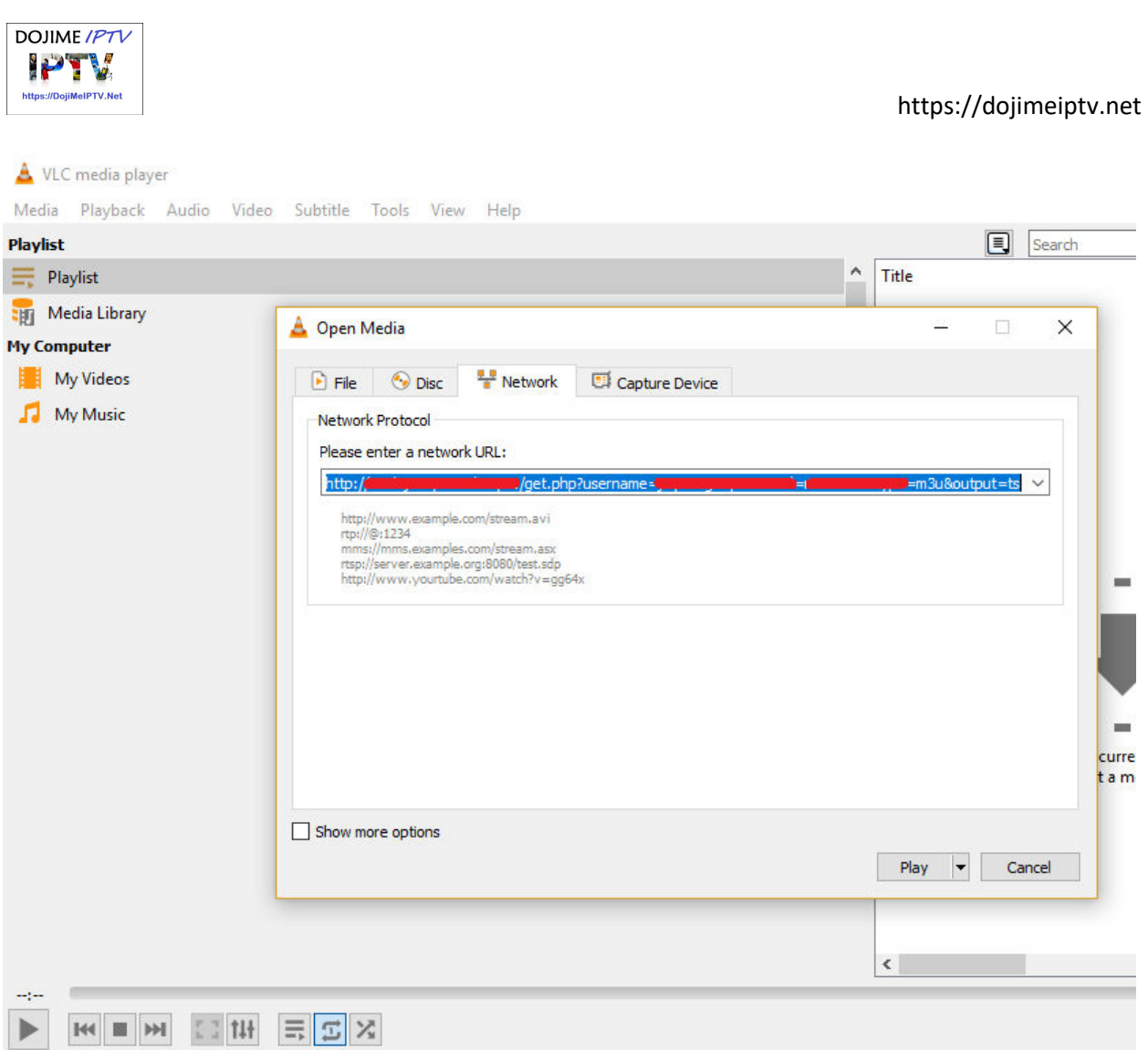

The **M3U URL link line statement** mentioned here is described on Page 6-7 in the Trial Activation Guide for Users PDF.

Click on the "Play" button below.

3: To change channels, locate the 'Toggle playlist' icon. It is the 3rd square icon from the far right to left at the bottom of the VLC app.

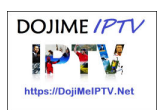

# **How to optimize VLC player for watching IPTV Streams?**

There are some ways by which you can modify the setting of the VLC media player which finally can help you to watch IPTV with less buffering by increasing the cache size. In the following, some of these tips are mentioned.

**Step 1**: Open VLC media player, select "**Tools**", and click on "**Preference**".

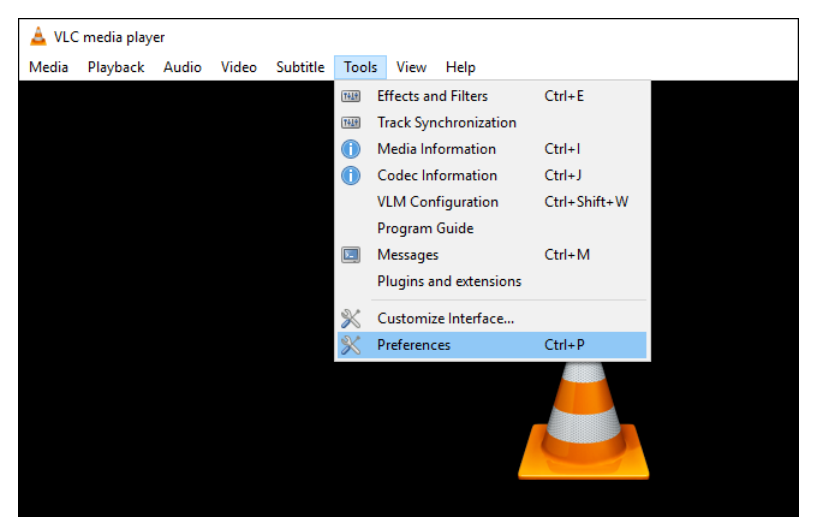

**Step 2**: Next, click "**All**" under the "**Show Settings**" option at the bottom of the window. Click "**Input / Codecs**" in the left sidebar.

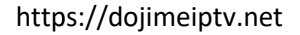

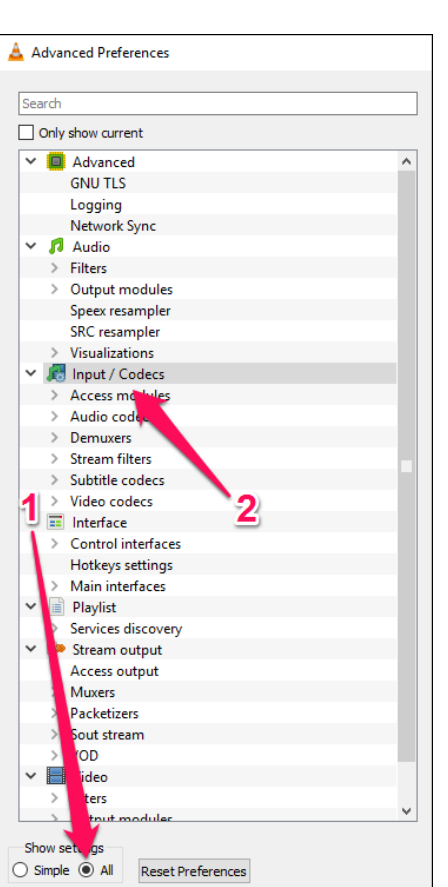

DOJIME IPTV **PTV** https://DojiMeIPTV.Net

Step 3: If the file that is buffering is playing from a local hard drive, look for the "File Caching (ms)" option under "Advanced" on the right side. The caching value here is estimated in milliseconds, so setting the value to 1000 will buffer for 1 second. The issue with setting this option too large is that if you want to manually skip to a new point in the file, there will be a larger lag while the content is buffered again.

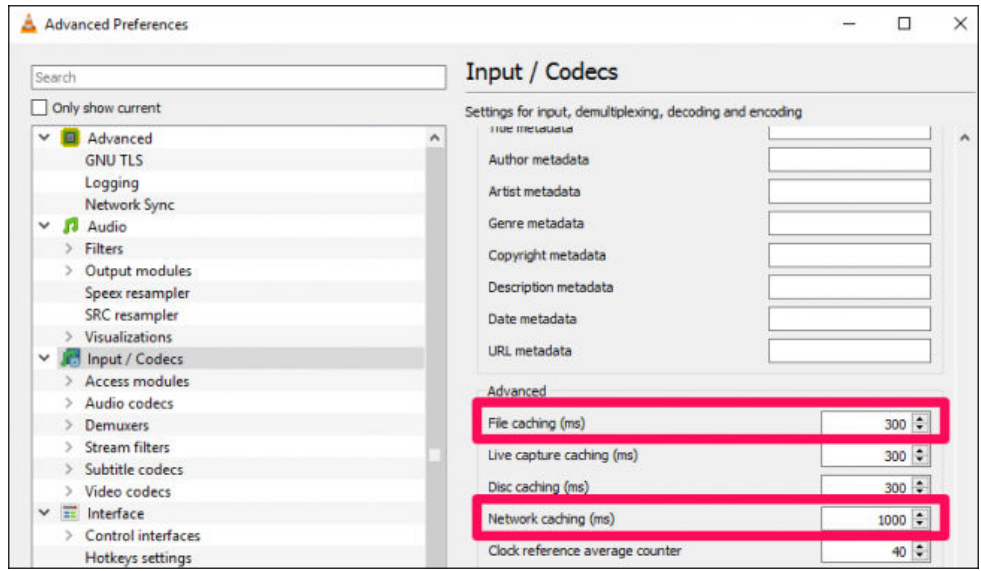

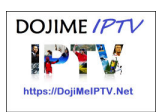

If the file you are trying to play is located on a network share, you can change the caching value for "**Network Caching (ms)**".

## **Cache size in VLC**

Another temporary solution when you are running a network **URL** format or streaming files like TS and M3U file formats is explained below:

- Open **VLC media player,** click on "**Media**" and select "**Open Network Stream**".
- Type the **URL** you want to play, then click on "**Show More Options**" checkbox.
- Now, based on your Internet speed you can increase the cache size.

## **Intermittent Video Bufferings**

If despite all the above, and you are STILL experiencing intermittent buffering on your video? Then the probable issues should be one or more of the following:

By the way, we have been into iptv streaming for past many years and thus, our servers are constantly improving over the years. So much so that our video streaming services are blowing many of our competitions away. Nearly 99% of our streamings are buffer-free, and our in-house support ticket reporting and regular maintenance resolves troubled channels fast. From our experiences, the main reasons for buffering problem lies with the following usual suspecting factors, not necessarily in order of merit:

\* Telco's Internet speed quality from Europe to your location? Eg. must range between a minimum of 16Mbps to as high as 50+Mbps or higher actual bandwidth throughput. Read our FAQ for bandwidth throughput expectations in relation to SD, HD, FHD, 4K video resolutions.

- \* Extreme high latency rating from your telco to our Europe servers?
- \* Choice of media devices eg. either a slow or low spec laptop, tablet, android TV box?
- \* Hardware specs of media device / TV Box / Computer ie. Slow CPU? Device has 2GB or more RAM?
- \* Is the media device / TV Box connected to Internet/network via 100Mbps on wired Ethernet LAN port?
- \* Hardware media device specs on OS version? Is it 4K capable (optional)?
- \*Slow Wi-Fi connection? Generally, please try not to rely on Wi-Fi, instead go for wired LAN connections.
- \* Media device connection to home network is it wired or wireless? High speed 100Mbps / 1Gbps?
- \* What is the ACTUAL bandwidth throughput from your router to the media device? Get a fast router eg. Asus Brand, that can really help.

\* Software configuration / settings / tuning of the media player app in use ie. VLC, Smarters Pro, GSE, etc.

\* Slow or bad VPN service? If exists – will need a better / faster one or need a reconfiguration fix.

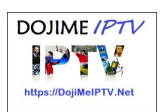

Finally, if all above fails to resolve buffering issue, then it is **most certainly** your telco provider may be inherently filtering and / or blocking your incoming iptv streams, hence the need for a good, strong and fast VPN (read about our VPN recommendations blog article).

## **When Playing 4K Movies on VLC**

On a desktop PC or laptop that has decent graphics adapter and powerful processor, it order to watch 4K movies properly, it is advised to set the VLC Player with the following configuration changes.

Firstly, for 4K movie playback, usually it would be a good idea to try to get the latest VLC Player version eg. version 3.0. Go into the VLC Player top menu and choose Tools -> **Preferences** 

Under Simple Preferences, go to Video and unclick on "Use hardware YUV->RGB conversions

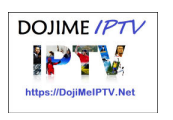

### https://dojimeiptv.net

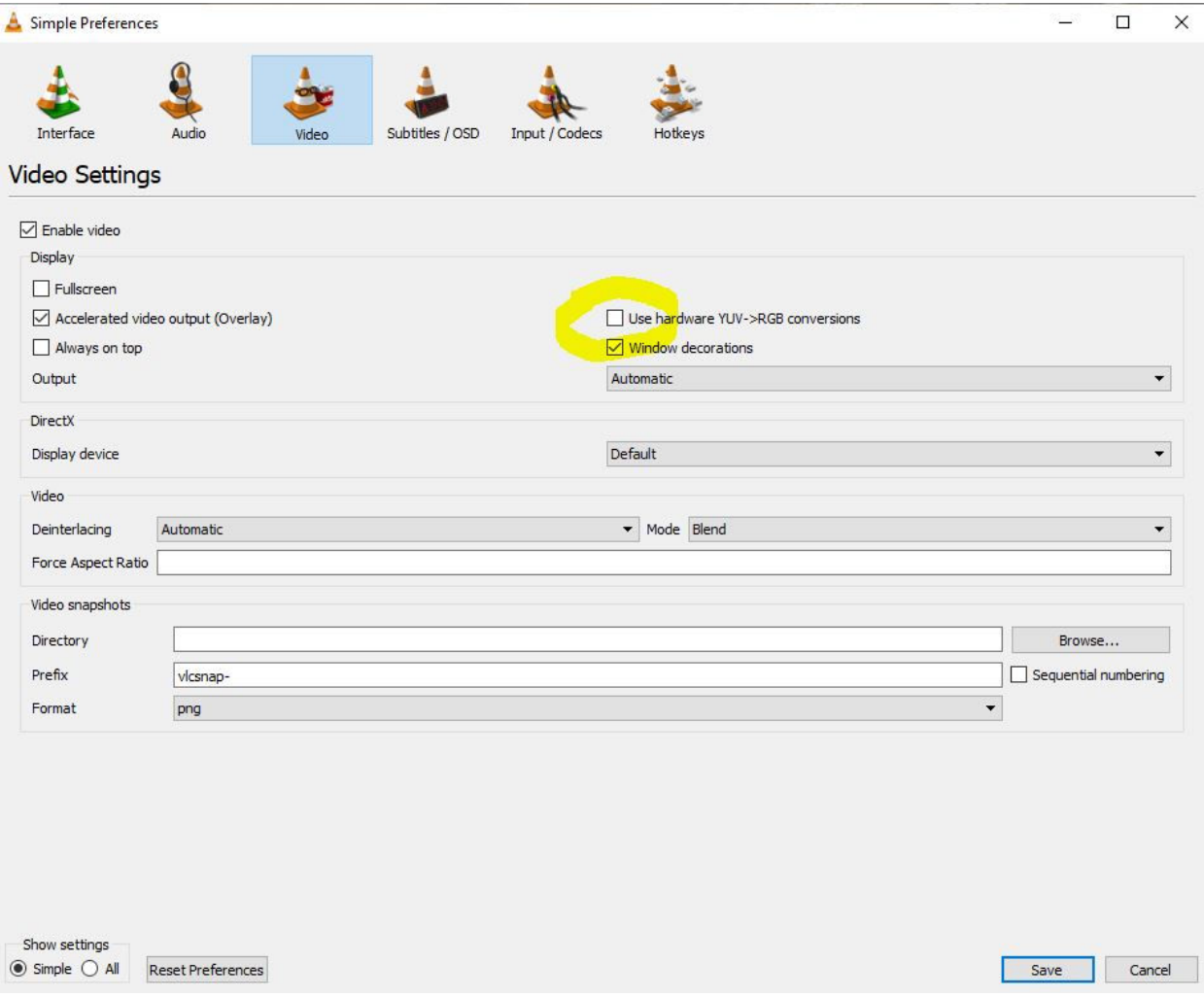

Next, on the Input/Codecs menu, click on the Hardware-accelerated decoding and select Direct3D11 Video Acceleration.

Next, select 'All' on 'Skip H.264 in-loop' deblocking filter.

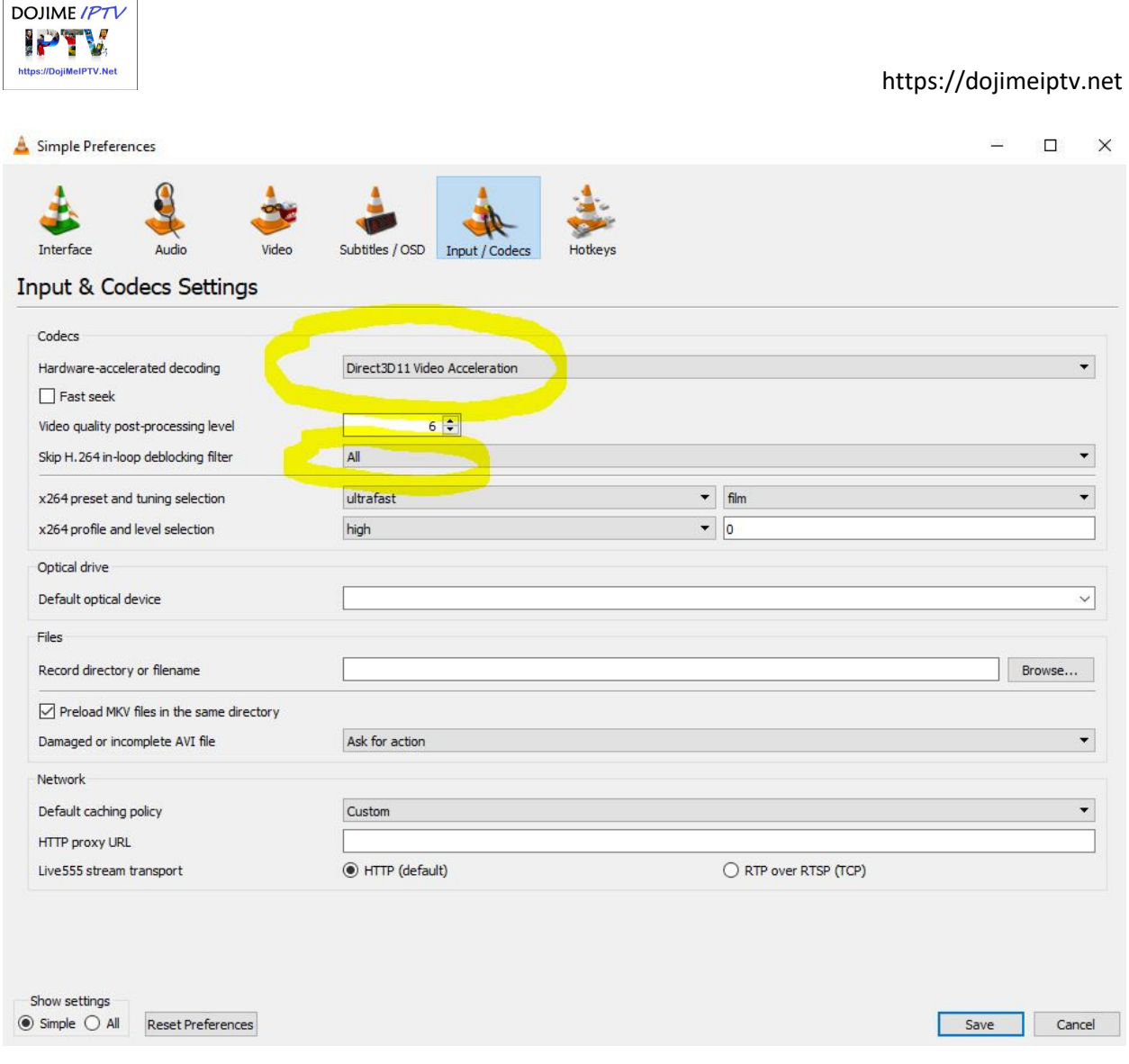

That's it. Done.

Just reboot the VLC Player and then pick a 4K movie to watch.